# **ONTVANGEN** VAN NICKEL PACKS 2

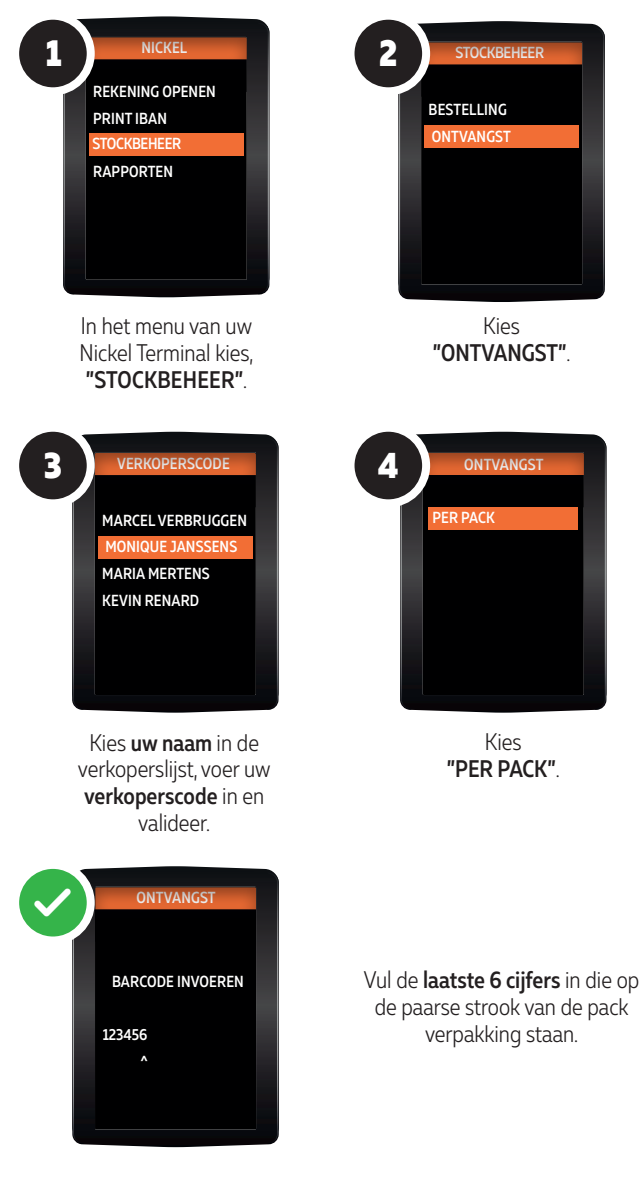

*De kaarten moeten op de dag van levering in het systeem worden ingevoerd het is*   $\cdot \Omega$ *verboden kaarten te verkopen indien de gegevens niet in het systeem zijn ingevoerd.*

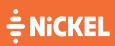

# HET BESTELLEN VAN NICKEL PACKS 2

 $\cdot \Omega$ 

*Bestellen van Nickel packs is enkelmogelijk wanneer u minder dan 25 packs in voorraad hebt.*

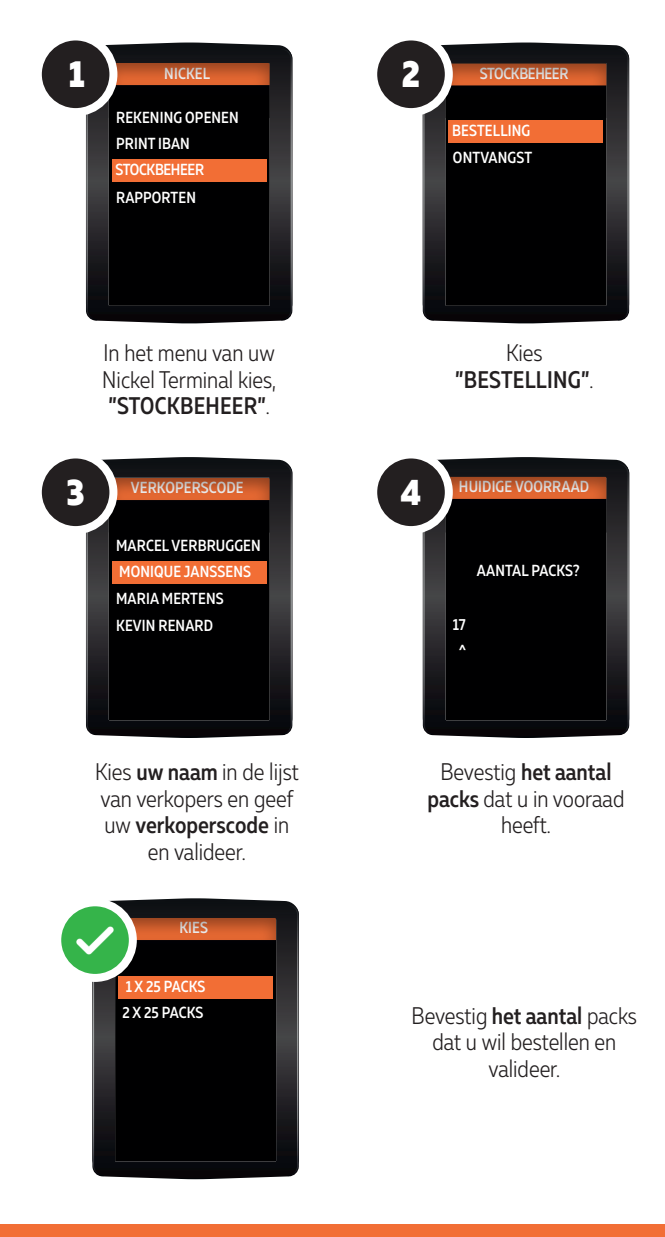

 $\frac{1}{2}$  **NiCKEL** 

## ACTIVEREN VAN EEN NICKEL REKENING OP DE TOTEM

#### VOOR U:

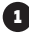

5

Neem een Nickel Pack uit je voorraad 1

2) Ontvang 20 euro van de klant en overhandig de kaart aan de klant.

### VOOR DE KLANT

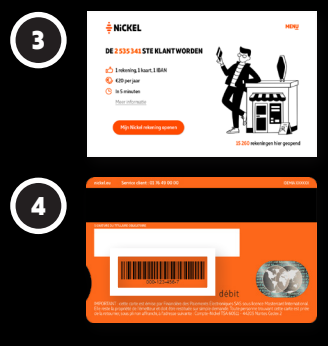

De klant kan zich nu inschrijven op de Nickel totem door "Mijn Nickel rekening openen" te selecteren op de totem.

De klant voert de identificatiecode in die op de achterkant van zijn gekochte kaart staat en volgt de verdere stappen op de totem.

Als dit voltooid is, komt de klant terug naar de kassa om zijn rekening te activeren.

#### 7 VOOR U: REKENING OPENEN VERKOPEN PACK 6 TOTEM PRE-INSCRIJVING Ga naar het KAART VERVANGEN Selecteer dan GESCH. OPENING REKENING OPENEN Nickel menu "VERKOPEN PRINT IBAN PACK" op de terminal STOCKBEHEER en selecteer RAPPORTEN "REKENING **9** NO. COFFRET OPENEN" 8 **BERKOPERSCODE** ... Voer de laatste 0001234567 MARCEL VERBRUGGEN Kies uw naam in 4 cijfers van de  $\sim$   $\sim$  MONIQUE JANSSENS de verkoperslijst, kaart in die op de MARIA MERTENS KEVIN RENARD geef uw achterkant van **KET** verkoperscodein het pack staan **THEFT** en bevestig. en bevestig.

÷ NiCKEL

## ACTIVEREN VAN EEN NICKEL REKENING OP DE TOTEM

### VOOR U:

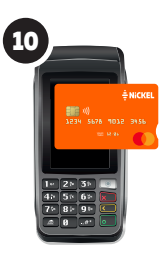

Voer de code op de achterkant van de kaart handmatig in op de Nickel terminal.

MARCEL VERBRUGGEN MARIA MERTENS KEVIN RENARD MONIQUE JANSSENS 11

Kies uw naam in de verkoperslijst, geef uw verkoperscode in en bevestig

Controleer nauwkeurig of de informatie op het scherm van de Nickel Terminal correct is met het identiteitsdocument van de klant: naam, voornaam en geboortedatum.

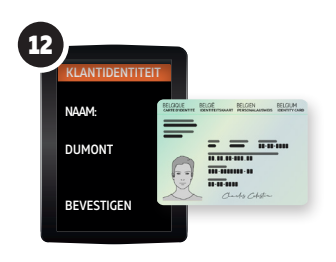

Let er op dat de persoon voor u dezelfde persoon is als op het identiteitsbewijs en dat er maar 1 rekening per klant geopend mag worden.

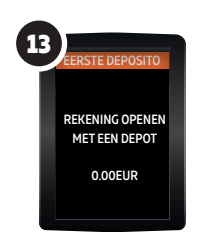

De klant kan nu een eerste storting doen. Als hij dit doet kan u het gewenste bedrag invoeren. Zo nee, kunt u meteen het bedrag €0,00 valideren.

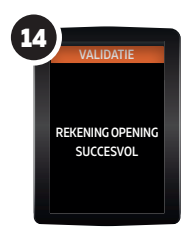

Valideer het openen van de rekening en druk het ticket af. Geef het ticket met de IBAN aan de klant. De klant zal de pincode van zijn kaart per sms ontvangen.

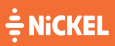

### ACTIVEREN VAN EEN NICKEL REKENING WANNEER DE KLANT ZICH AL ONLINE HEEFT INGESCHREVEN

### VOOR DE KLANT

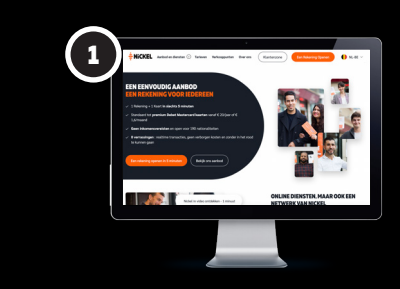

De klant heeft zich online ingeschreven en een 5-cijferige activeringscode ontvangen per sms.

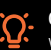

#### Opgelet: we ondervinden moeilijkheden bij

het versturen van SMS-berichten naar Lyca Mobile-klanten.

### VOOR U:

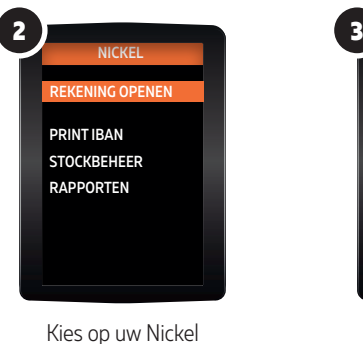

Terminal in het menu "REKENING OPENEN"

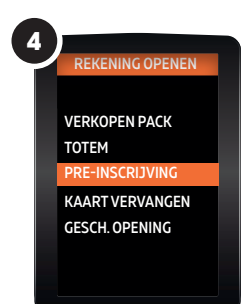

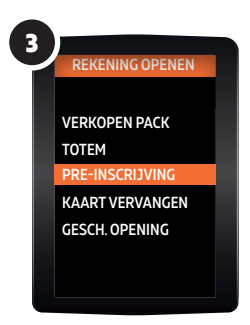

Klik daarna op "PRE-INSCHRIJVING"

Kies uw naam in de verkoperslijst, geef uw verkoperscode in en bevestig.

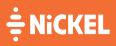

Een vraag? 02 891 29 70

### ACTIVEREN VAN EEN NICKEL REKENING WANNEER DE KLANT ZICH AL ONLINE HEEFT INGESCHREVEN

#### VOOR U:

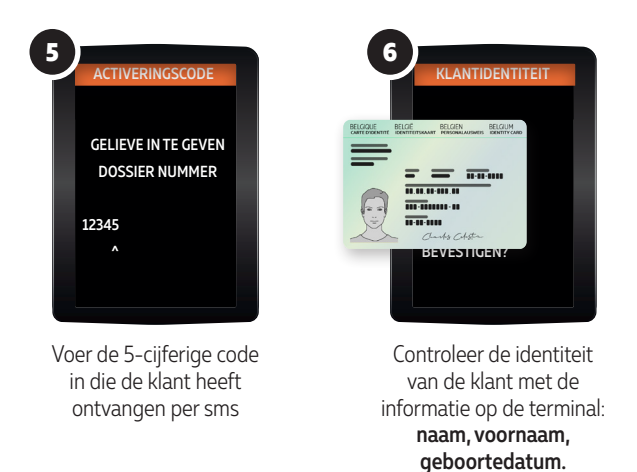

Let er op dat de persoon voor u dezelfde persoon is als op het identiteitsbewijs en dat er maar 1 rekening per klant geopend mag worden.

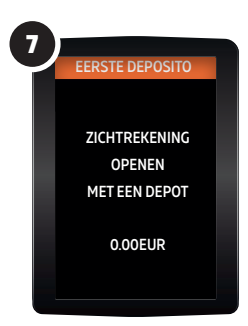

De klant kan nu een eerste storting doen. Als hij dit doet kan u het gewenste bedrag invoeren en valideren. Zo nee, kunt u meteen het bedrag €0,00 valideren.

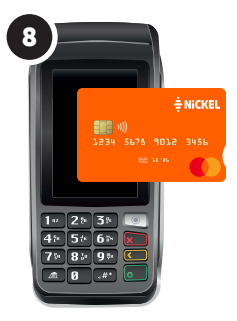

Voer de code van de kaart handmatig in op de terminal. Deze code staat op de achterkant van de kaart. Geef uw klant het IBAN dat door de terminal is afgedrukt en de klant zal zijn pincode per sms ontvangen.

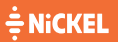

## WANNEER DE KLANT EEN GELDOPNAME WENST

#### (COMMISSIE €0,25)

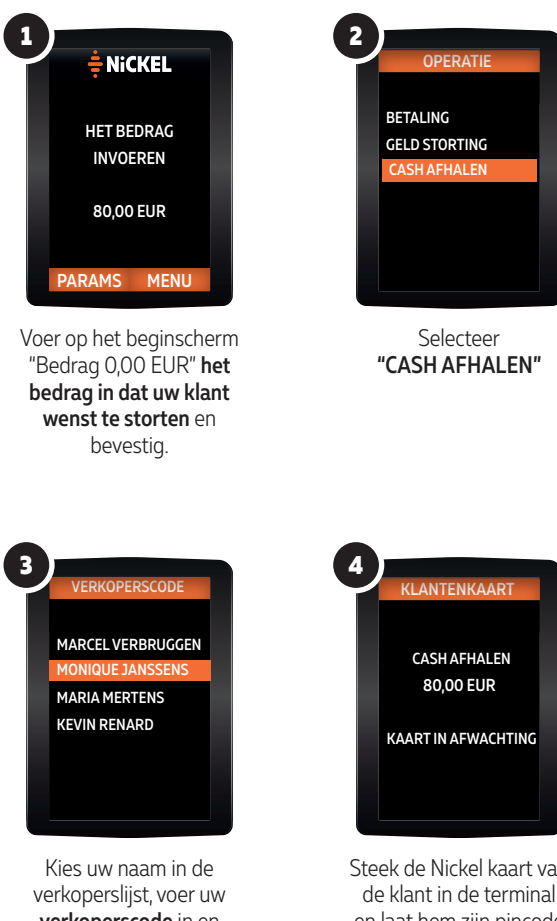

verkoperscode in en bevestig.

Steek de Nickel kaart van en laat hem zijn pincode invoeren.

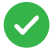

Geef de klant zijn kaart terug, geef hem vervolgens het gevraagde geld en het bevestigingsticket van de Nickel terminal.

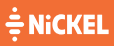

### WANNEER DE KLANT CASH GELD WENST TE STORTEN

#### (COMMISSIE 0,75% VAN HET BEDRAG)

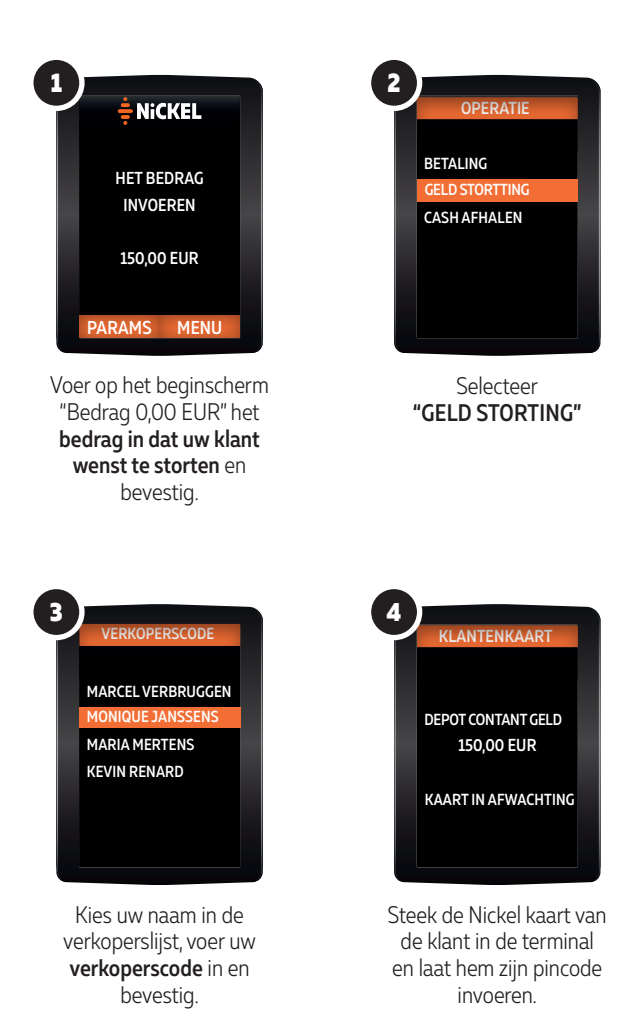

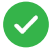

Ontvang het gestorte bedrag van uw klant in uw kassa, geef hem zijn kaart terug en overhandig het bevestigingsbewijs van de Nickel terminal.

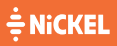

## EEN NICKEL KAART VERVANGEN

(COMMISSIE €1)

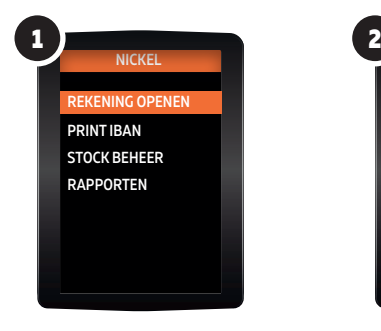

In het menu van uw Nickel terminal, kies "REKENING OPENEN"

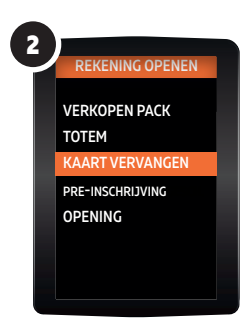

```
Kies
"KAART VERVANGEN"
```
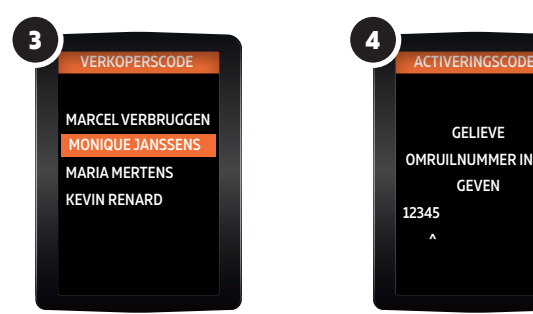

Kies uw naam in de verkoperslijst en geef uw verkoperscode in en valideer

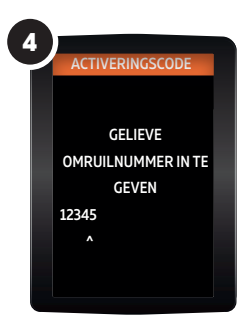

Voer op uw terminal de 5-cijferige code in die uw klant heeft ontvangen per sms

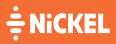

# MIJN ONLINE **VERDELERSZONE**

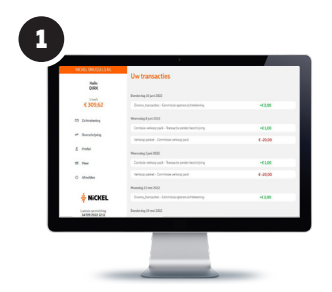

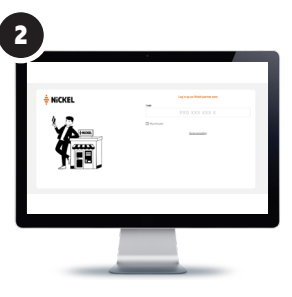

Ga naar https://pro.nickel.eu/ Voer de eerste keer uw PRO ID in

3

U ontvangt een code per SMS en voer deze in

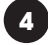

Maak uw 6 cijferig wachtwoord

OPENINGSUREN SERVICELIJN VOOR VERDELERS Maandag tot en met vrijdag van 8:30 tot 19u

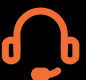

TELEFOONNUMMER SERVICELIJN VOOR VERDELERS 02 891 29 70

E-MAIL pointofsale.be@nickel.eu

#### ID PRO LOGIN

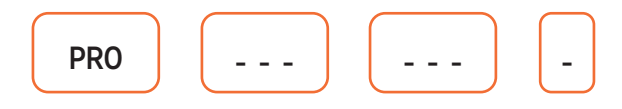

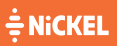